# **Player Details Update Guidelines**

*Please follow this step by step guide to update your personal details (email, phone number, address, etc) that the club has on record.* 

### **Step 1:**

Go to: <https://mycricketadmin.cricket.com.au/login.aspx>

You will see the page pictured below and can login using your participant ID and password. If you don't know your ID and password, click on 'Forgotten your password?'. This will be emailed to you at the email address **you receive club emails.**

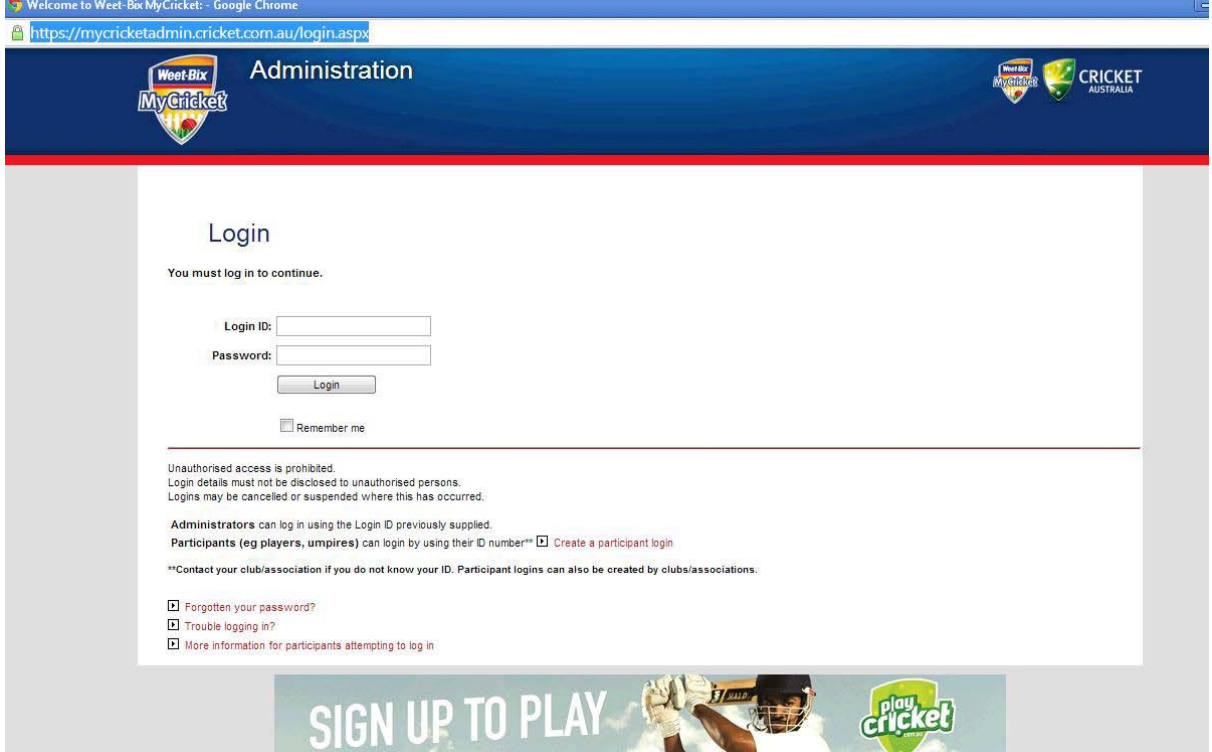

Note: if you have not logged in for a period of 6 months, your account will need to be re-validated. After login, you will be presented with a link which when clicked will send an email to the email address registered for your account. A link can then be clicked within the email you receive to re-validate the account. Accounts which have not been accessed or re-validated for 12 months may then be deleted.

## **Step 1b:**

If you do not receive an email, do not believe the club has your email, or have an old email address that you can no longer access please email:

[boxhill@club.cricketvictoria.com.au](mailto:boxhill@club.cricketvictoria.com.au) with subject 'Update Email Address' and advise the club of your new email.

#### **Step 2:**

You should be greeted by the following login screen. From this screen select the 'settings' icon on the right.

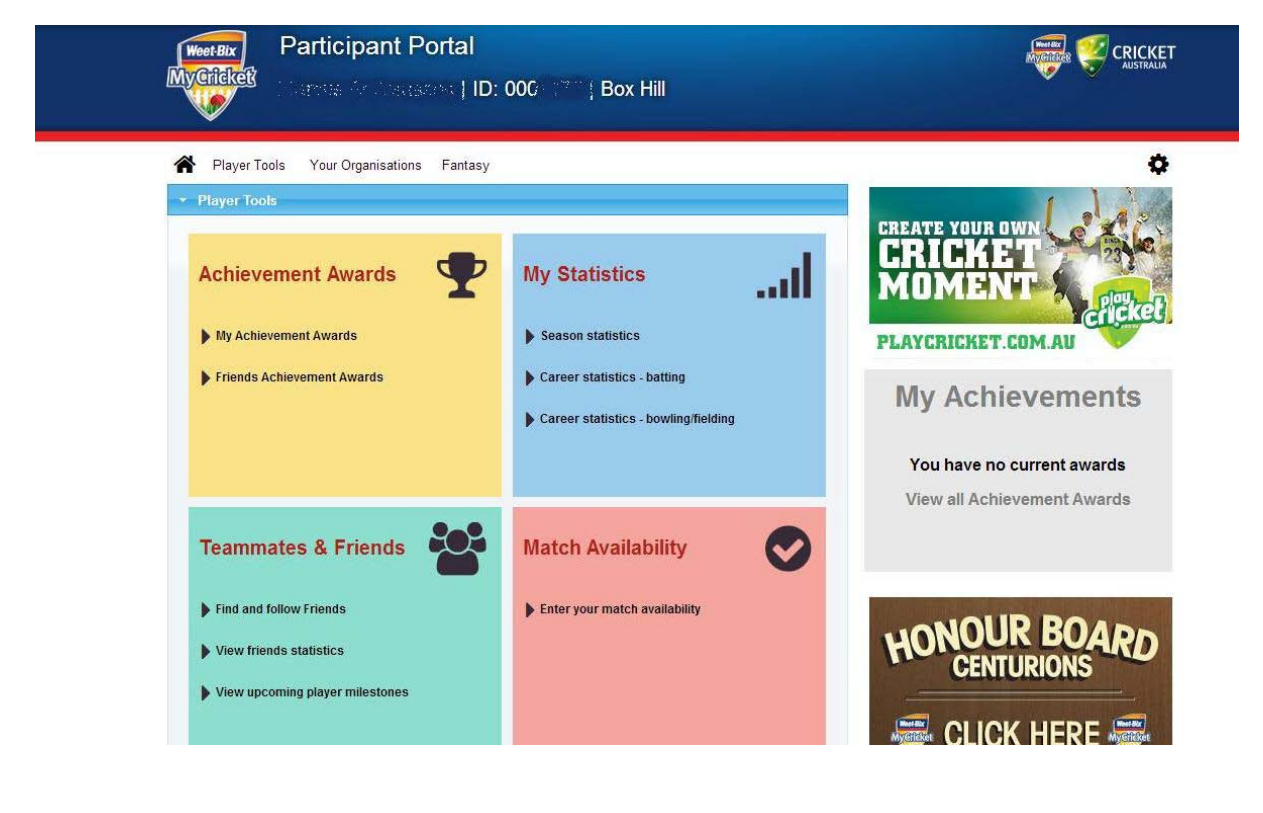

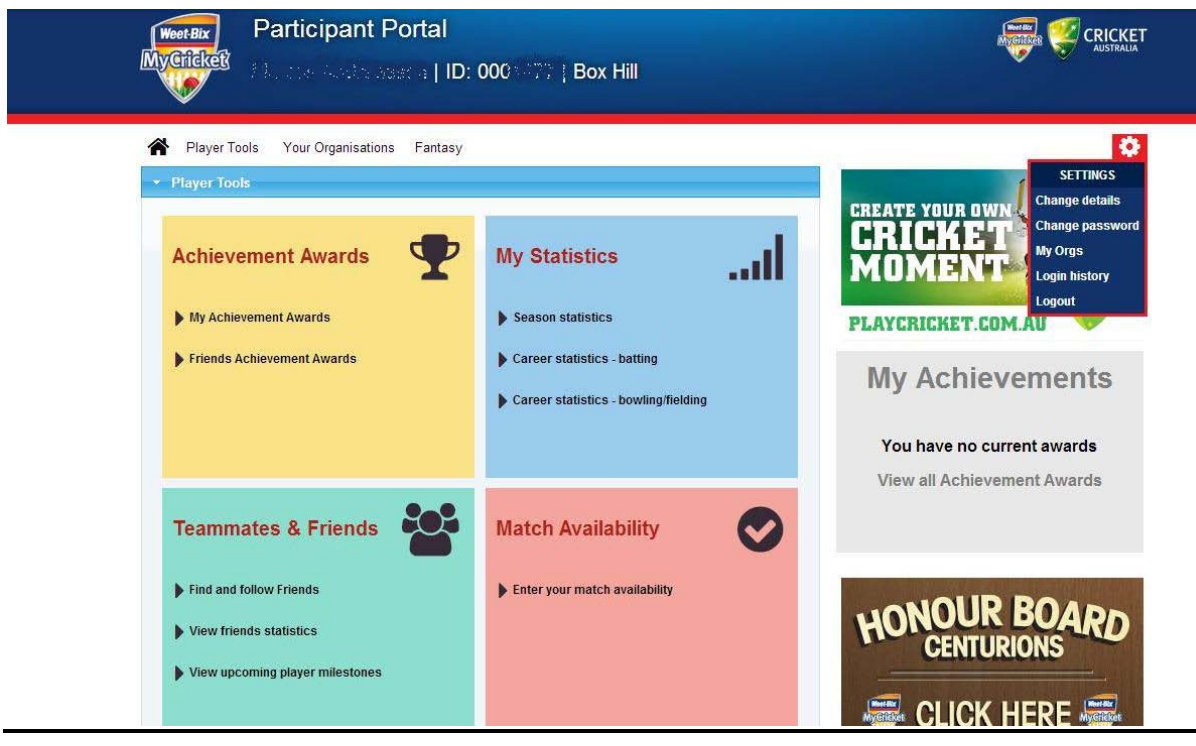

## **Step 3:**

Having selected the 'settings' icon, please then click on the 'Change Details' option.

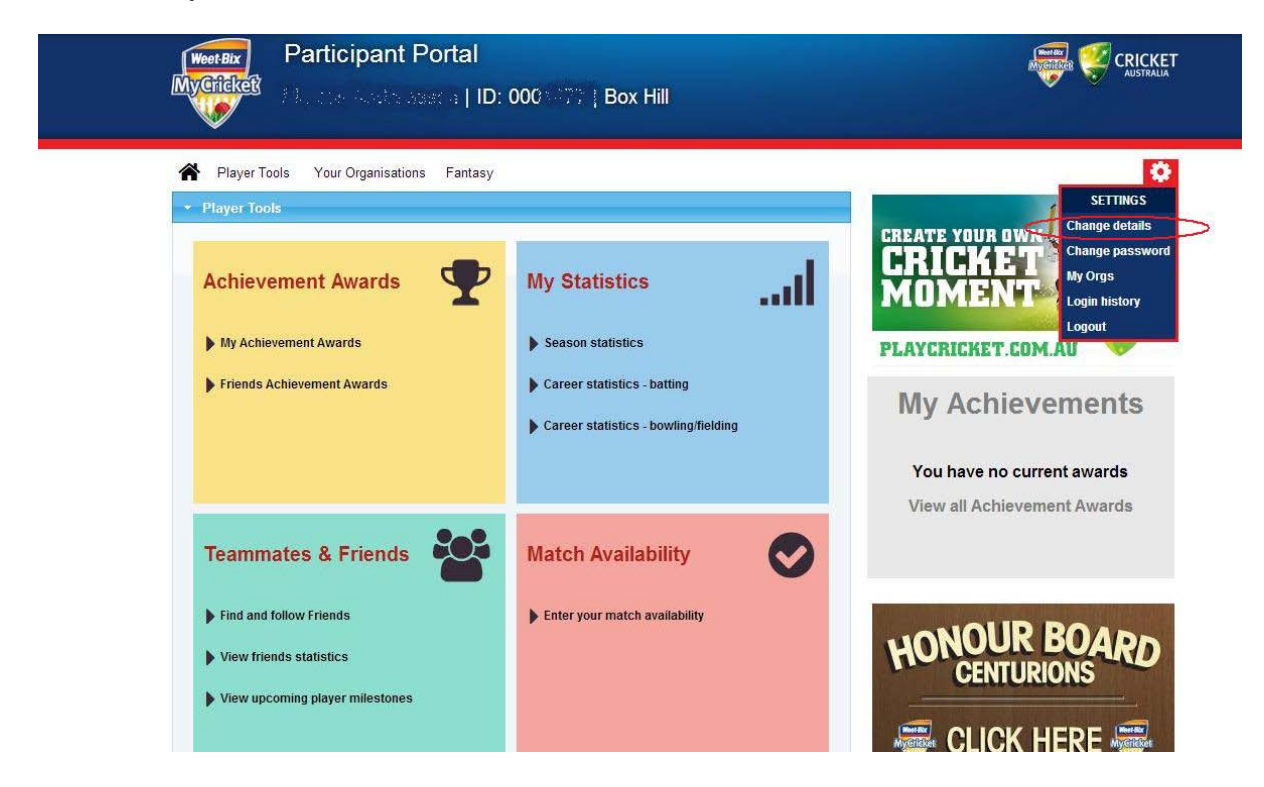

#### **Step 4:**

Once on the 'Edit your details' screen you are able to edit all 'Personal Details' fields in white.

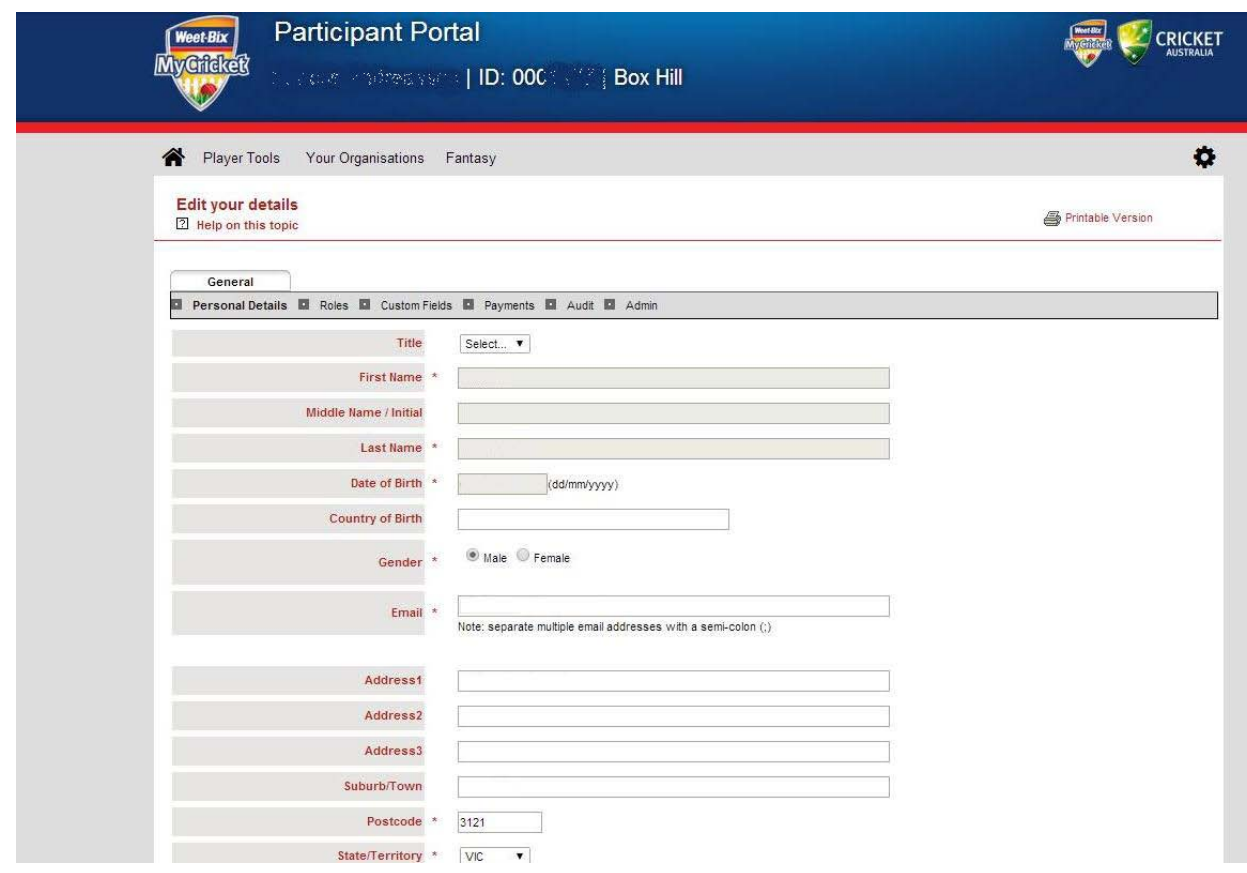

#### **Step 5:**

# **IMPORTANT** – once you have updated your

details/email/address/phone number scroll to the bottom of the screen and press UPDATE. Then click OK to save changes when a pop-up launches.

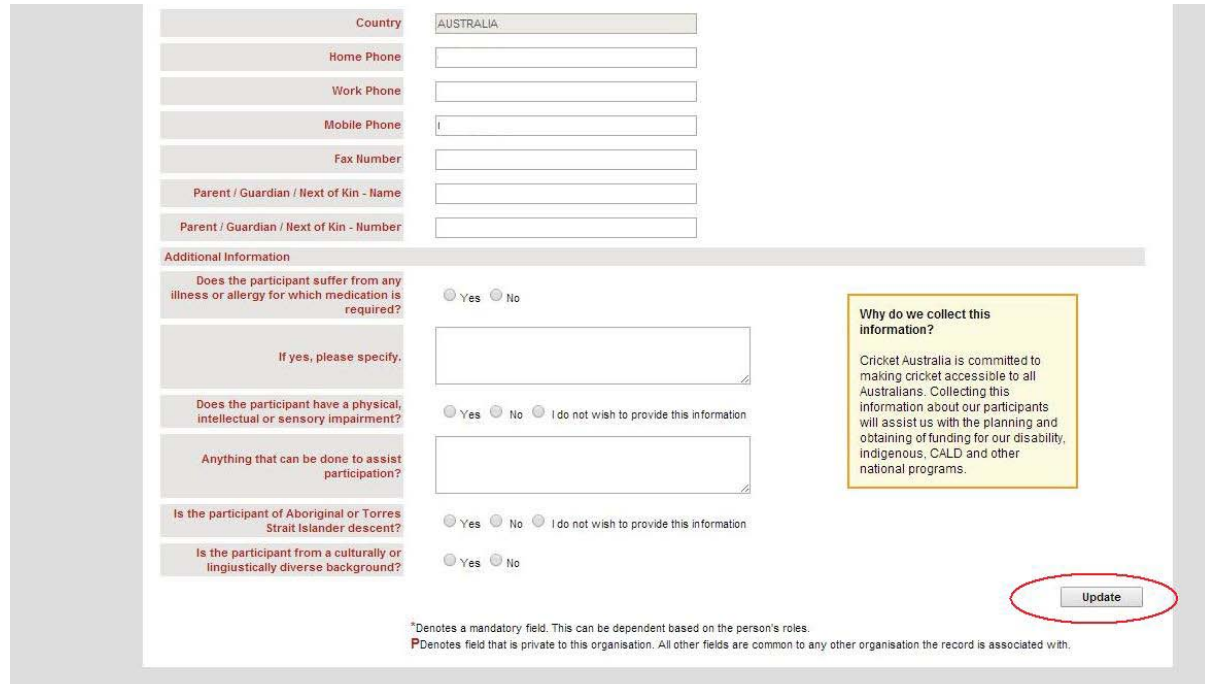

The screen will then update with a green tick to record that your details have been updated.

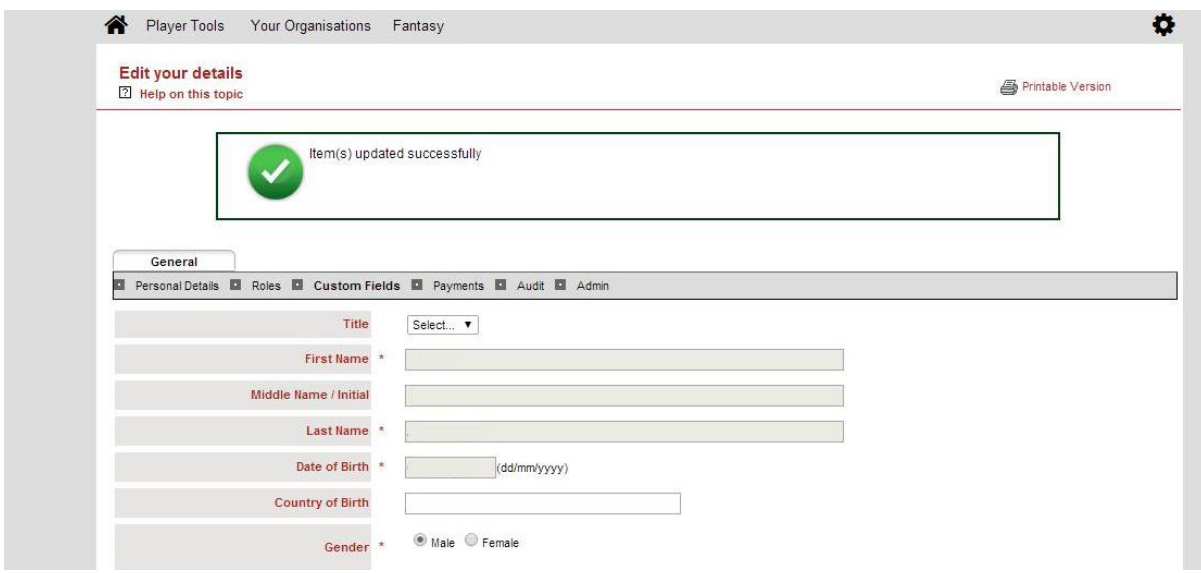

# **Step 6:**

You are now complete and may log-off.